# ServiceNow Integration Setup

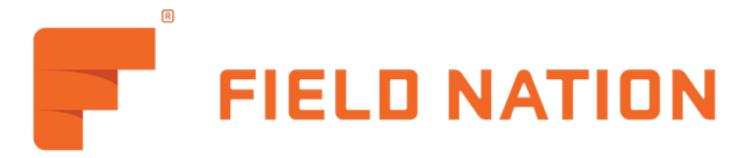

| STATUS       | PUBLISHED |
|--------------|-----------|
| LAST UPDATED | 8/6/2018  |

- · Overview of the integration
- ServiceNow Setup
  - 1) Login to ServiceNow
  - 2) Setup OAuth Token
  - 3) Setup Workflow rule
  - 4) Setup script
- Field Nation Setup
  - 1) Navigate to Integrations
  - 2) Connect to ServiceNow
  - 3) Mapping import Fields
  - 4) Setup Export mappings
  - 5) Enable the integration

### Overview of the integration

The integration is designed to minimize the time required to setup and use an integration with ServiceNow. The integration is:

- Quick to setup
- Easy to maintain
- Uses a user friendly interface to setup and maintain the mapping between both systems
- Built on a scalable micro service architecture to ensure thousands of tickets can be processed

### ServiceNow Setup

The setup creates an application registry and a workflow rule that is triggered to generate a Field Nation work order based on a run condition. This setup allow you to quickly update the rule to run based on your business conditions.

#### Reference

1) Login to ServiceNow

Your account access rights should be a system administrator

### 2) Setup OAuth Token

2.1) Search for **OAuth** on the left menu

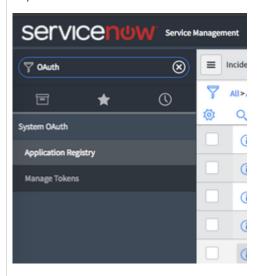

- 2.2) Select the "Application registry" on the left hand side menu
- 2.3) Hit the "New" button to create a new application registry
- 2.4) Select the option to "Create an OAuth API Endpoint for external clients"

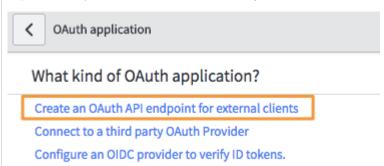

2.5) Give the Application Registry a name, set the Refresh Token Lifespan to 0, and click Submit

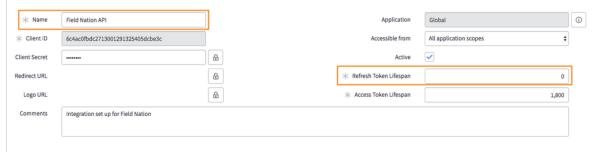

- 3) Setup Workflow rule
- 3.1) Create a Workflow Rule by searching for and selecting Workflow Editor

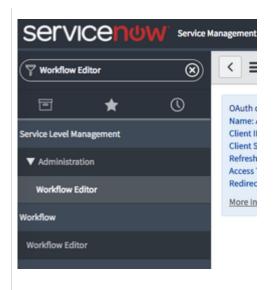

Workflow Version [New Workflow view\*]

A workflow automates and visualizes a multi-step process as a sequence of activities. Give your new workflow a unique Name and select the Table on which it runs. More Info

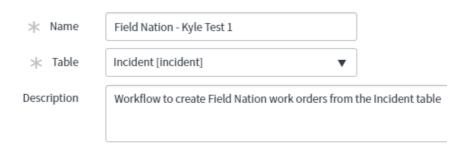

3.5) Add the condition in which the workflow rule should fire and click Submit. In this case, our user defined field 'Send to FN' must be set to true

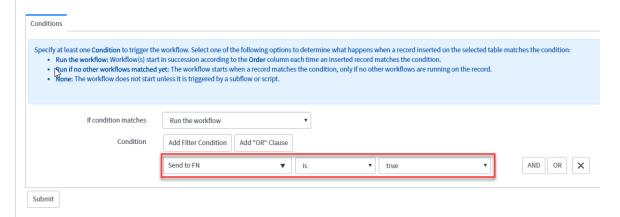

- 3.2) Create a New Workflow Rule
- 3.3) Enter a name for the rule
- 3.4) Pick the Table (Your SN Table) that needs to supply data to Field Nation to create the work order

### 4) Setup script

4.1) Set up the basic script flow

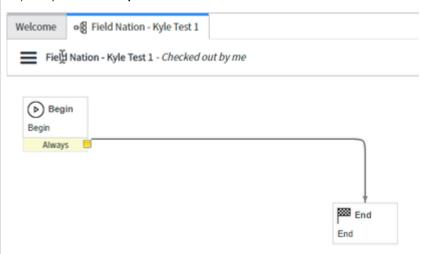

- 4.2) On the right-hand navigation switch to the Core tab and open the Utilities folder
- 4.3) Click and drag the Run Script to the page
- 4.4) Give the script a name
- 4.5) Copy and paste the code snipped below into the Script section, update "[company\_id]" with your Field Nation company ID, and Click Submit

```
try {
   var restMessage = new sn_ws.RESTMessageV2();
   restMessage.setHttpMethod("post");
   var fnUrl = "https://micro.fieldnation.com/v1/servicenow-integration/notification";
   var params = "?company=[company_id]&object=incident&event=wo_create_external&id=" + current.sys_id;
   var endPoint = fnUrl+params;
   restMessage.setEndpoint(endPoint);
   restMessage.setRequestBody("{\"id\" : \"" + current.sys_id + "\"}");
   var response = restMessage.execute();
} catch (e) {}
```

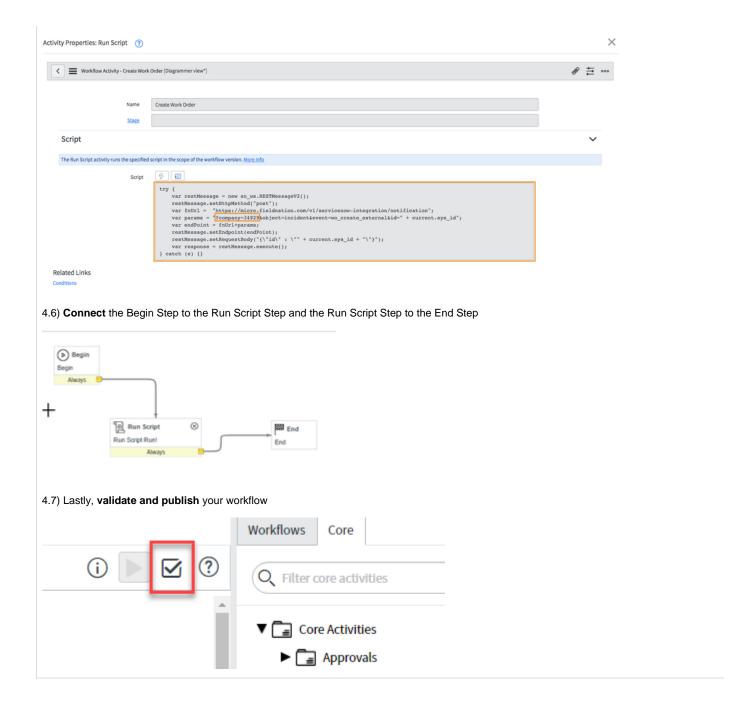

# **Field Nation Setup**

The setup in Field Nation uses Field Nation's micro service user interface to allow buyers to quickly create and update their fields mapping. Field Nation handles sending all of the data back to the ServiceNow table.

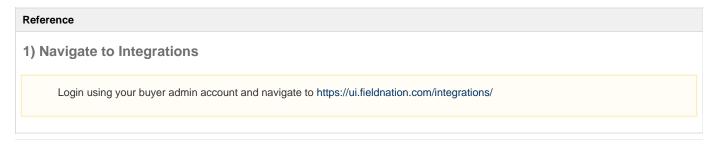

#### 2) Connect to ServiceNow

2.1) Click on the Connect button

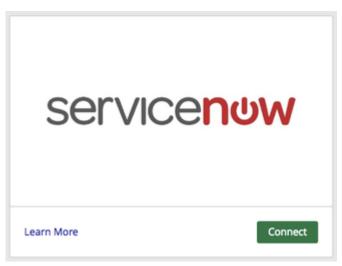

- 2.2) Enter the credentials and you would need Username, Password, Client ID, Client Secret, Domain, and ServiceNow Object Name for the table.
- \*\*Please note, if you're using PARENT CHILD TABLE references, put the CHILD TABLE in the ServiceNow Object Name field. Doing so ensures we can get all of the fields from the PARENT TABLE\*\*
- 2.3) Click on Log in to ServiceNow
- 3) Mapping import Fields
- 3.1) Once you're ready you can start mapping your fields. Click Import data from ServiceNow and select Setup Import

Manage ServiceNow Integration

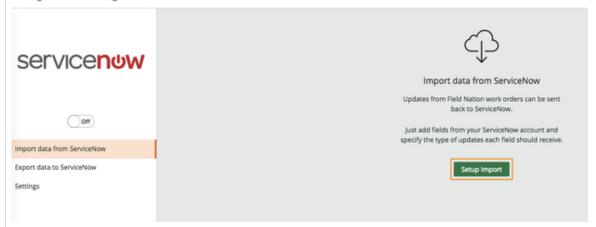

3.2) Click the Add Or Remove Fields button

## Manage ServiceNow Integration

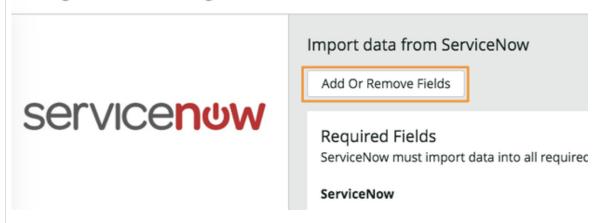

3.3) Pick the list of fields you want to map from the dialog, Note by default we use **Incident** table from the ServiceNow unless you have configured differently in your setup.

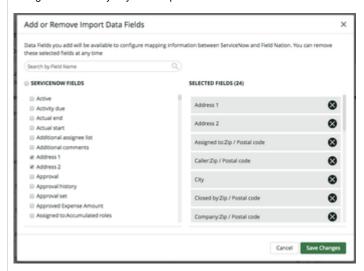

3.4) Start mapping ServiceNow fields to Field Nation fields, Note all fields required to create an work order is required to be mapped.

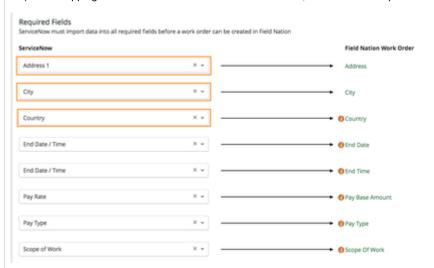

3.5) ALL OF THE REQUIRED FIELDS MUST BE MAPPED BEFORE THE SAVE CHANGES BUTTON IS VISIBLE. Save your settings

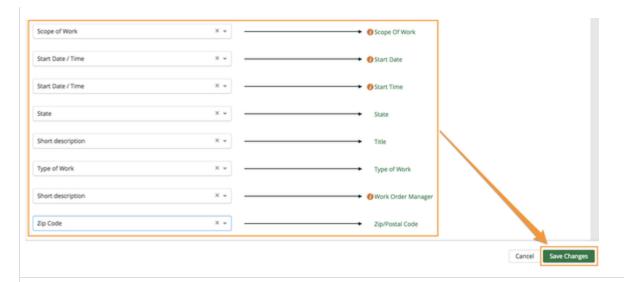

### 4) Setup Export mappings

- 4.1) Click on "Export data to ServiceNow"
- 4.2) Map the fields from Field Nation to ServiceNow, Note this will be pushed on various status of the work order.

### 5) Enable the integration

5.1) Once you have finalized the mapping you can toggle the integration to On.

Manage ServiceNow Integration

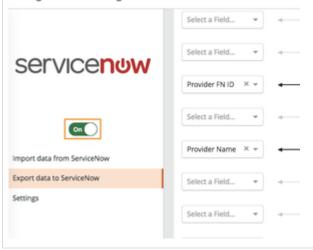